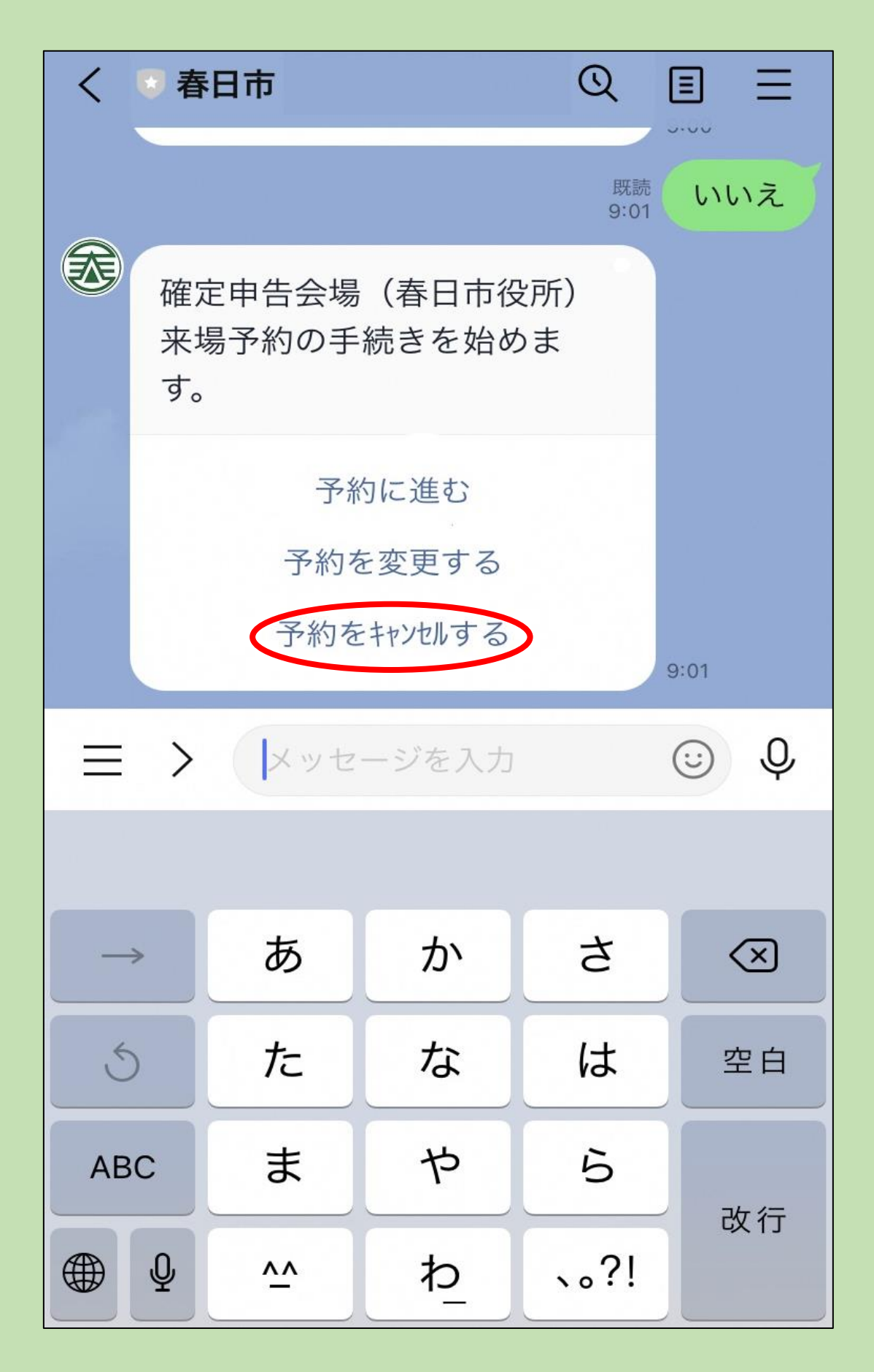

**1 「予約をキャンセルする」をタップ**

※**キャンセルは予約日の前々日(土日・祝日を 除く)までとなっています。 それ以降のキャンセルは、税務課市民税担当 (092-584-1111)までご連絡をお願いします。**

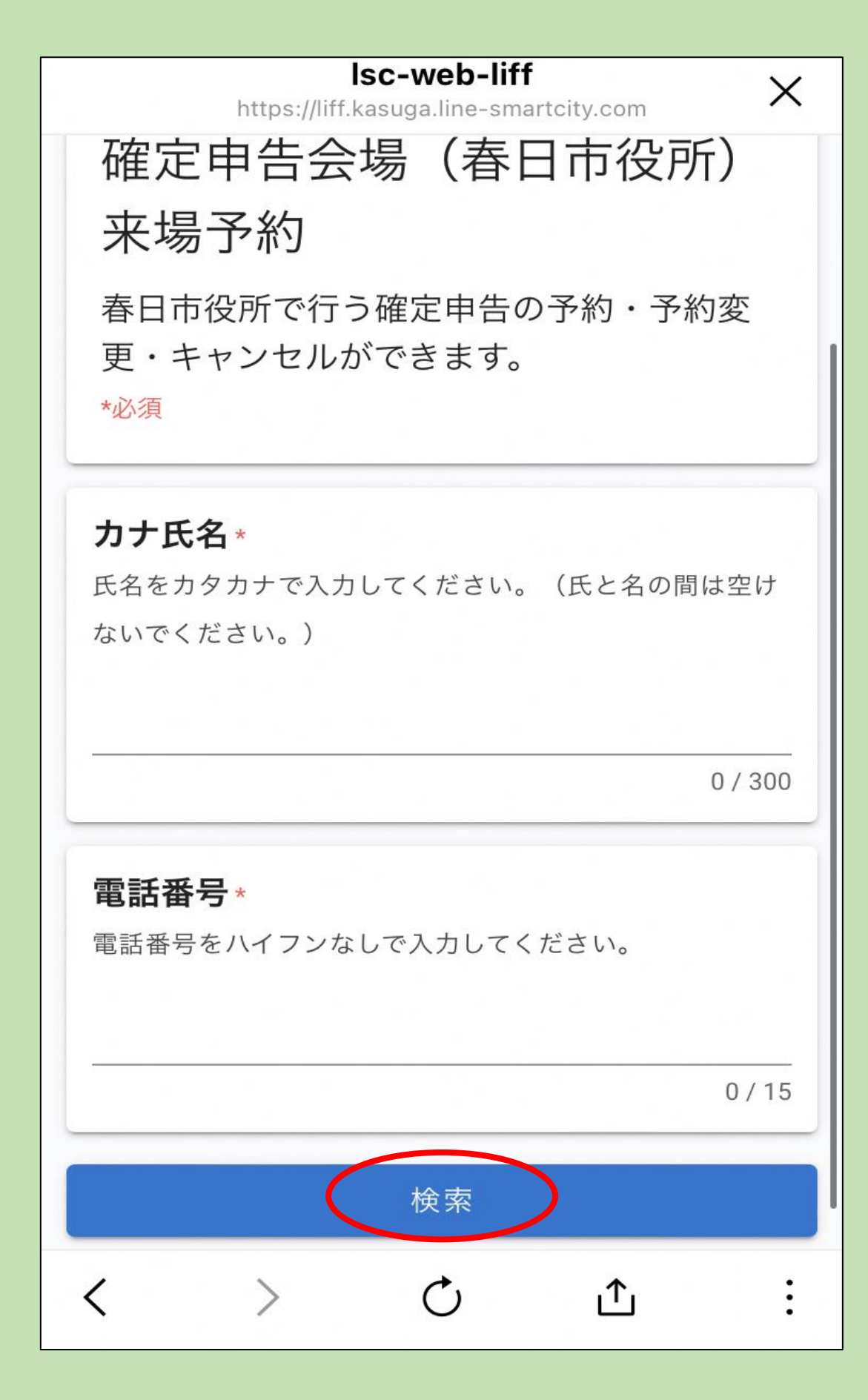

## **2 予約時と同じ情報を入力し、「検索」を タップ**

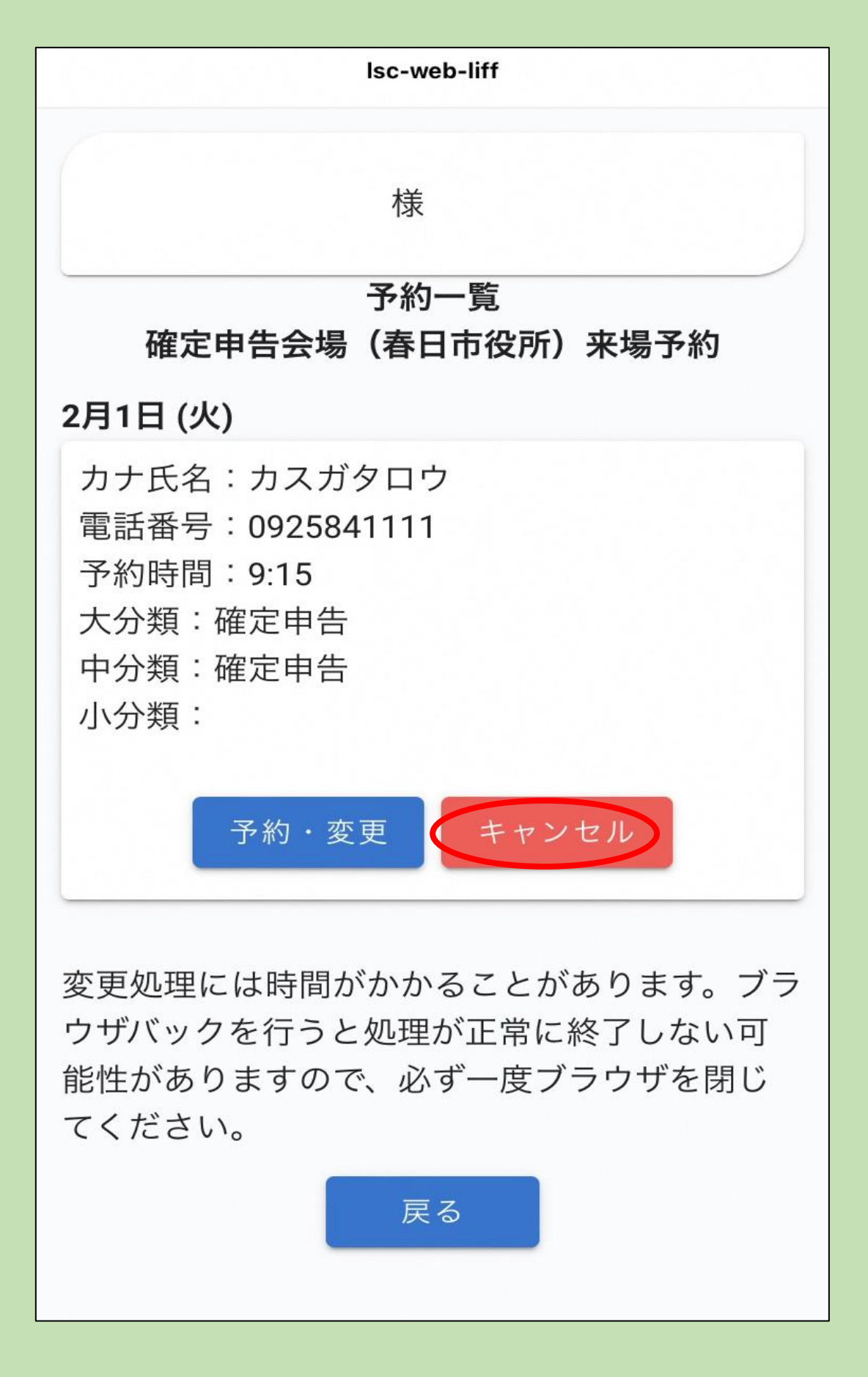

**「キャンセル」をタップ**

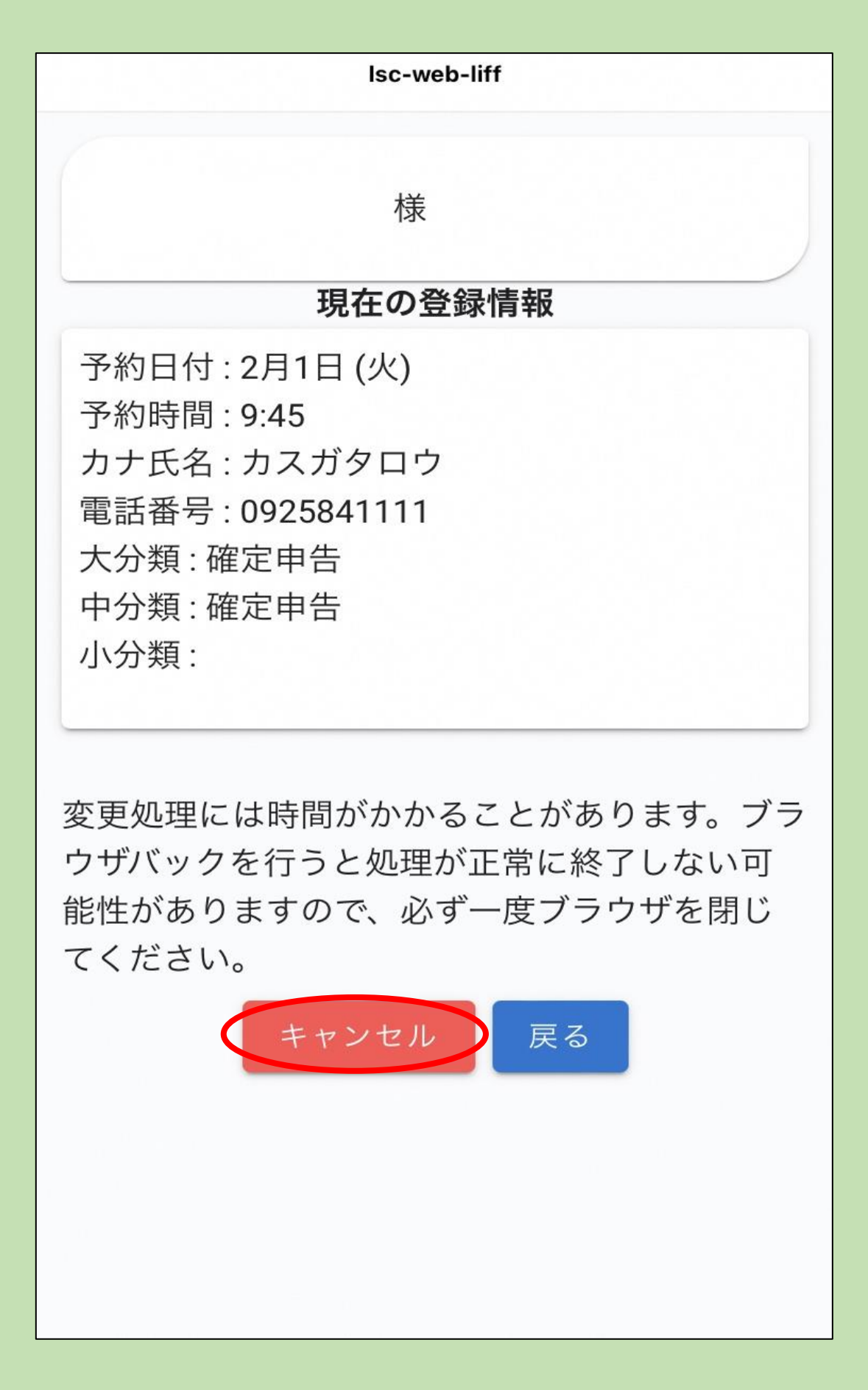

## **日時を確認し、「キャンセル」をタップ**

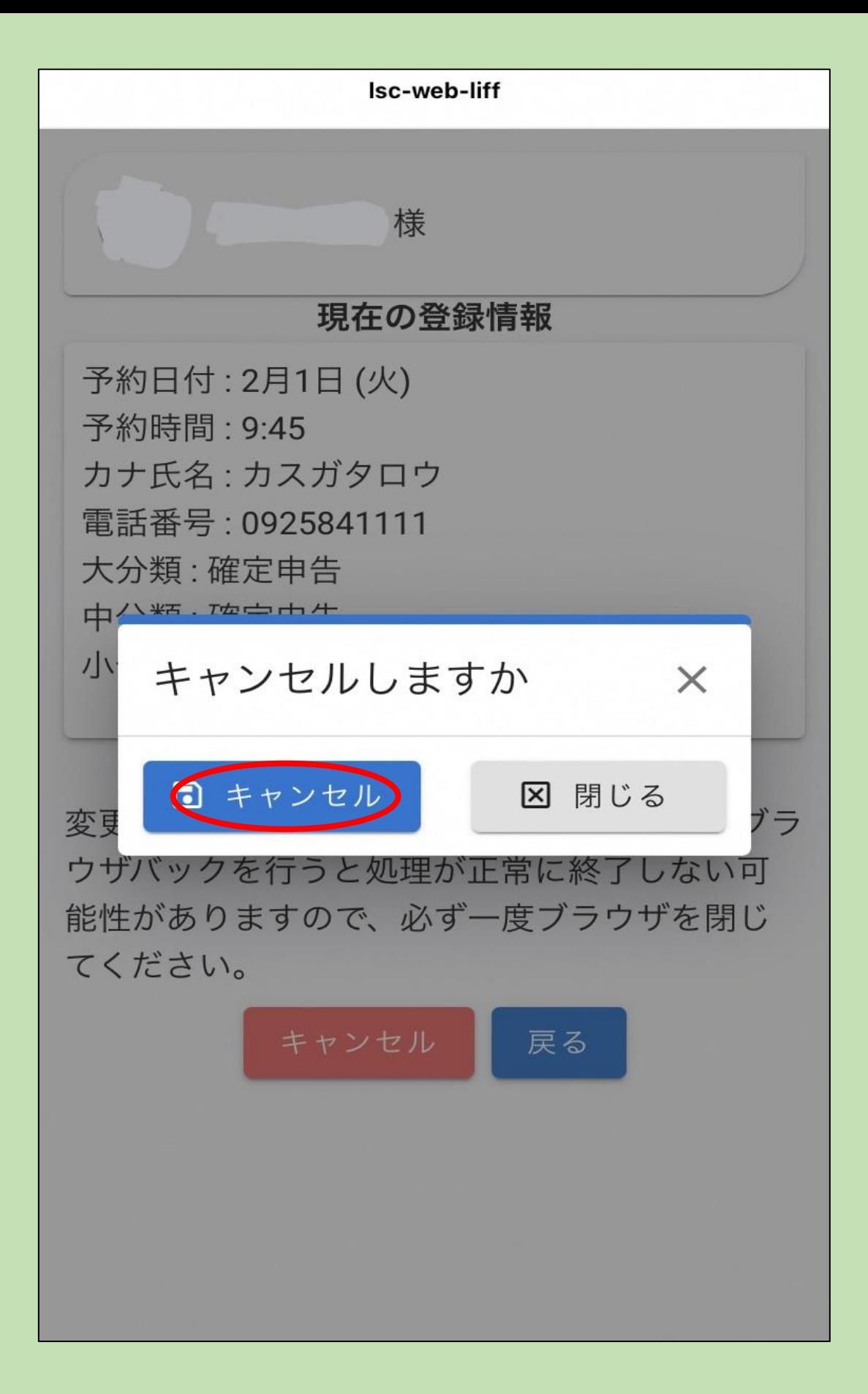

## **「キャンセル」をタップ**

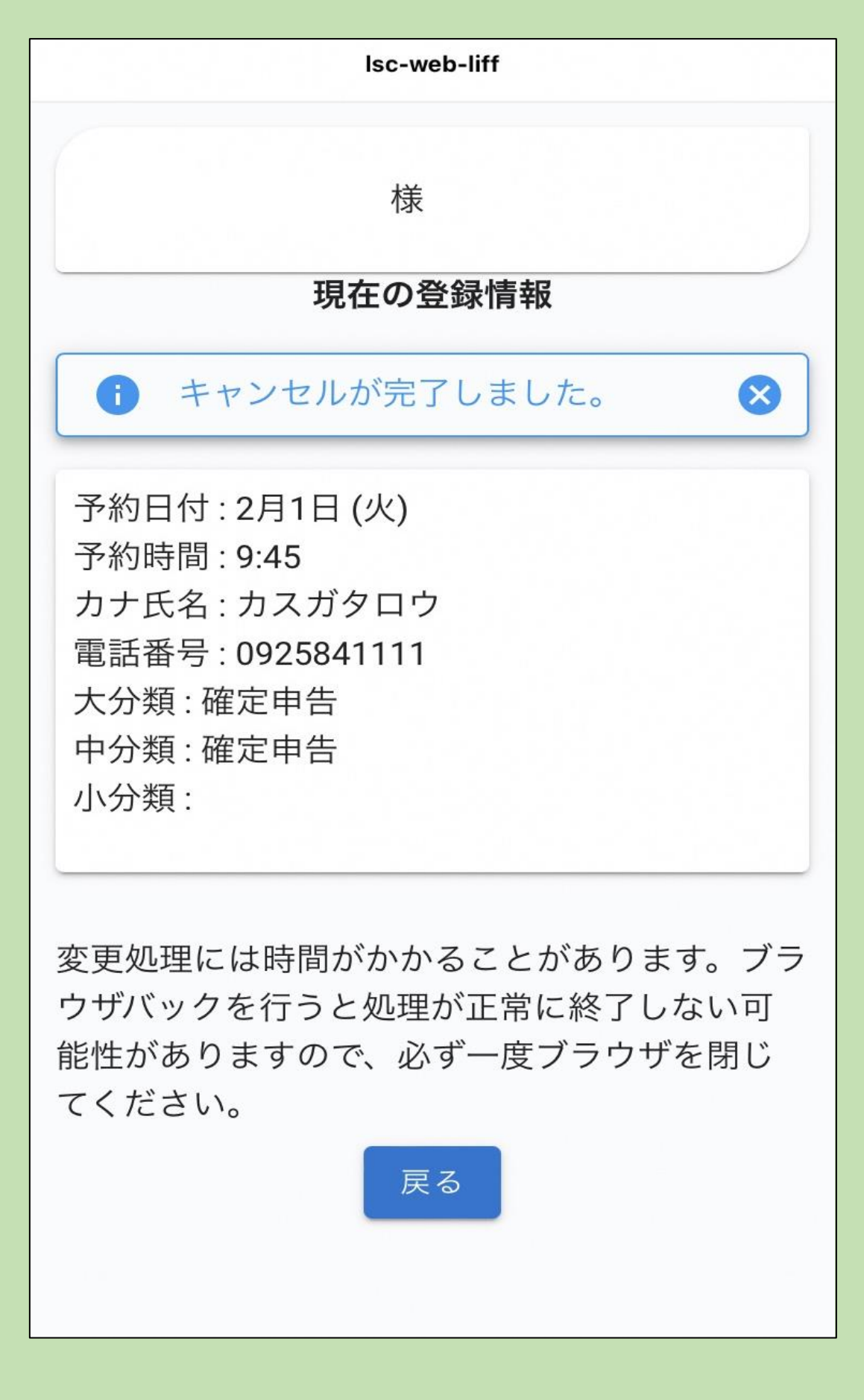

## **内容を確認して完了**